有明高専

Gメールの読み方

<スマートフォン編>

有明高専から届くGメールを スマートフォンで読む方法を 紹介します。

Android/i-phoneのいずれでも 使えるように、WEBブラウザ (Google Chrome・Safari)を 使用しています。 ※**この資料の無断使用・転用,**

**SNS等他サイトへのアップロードを 禁止します。**

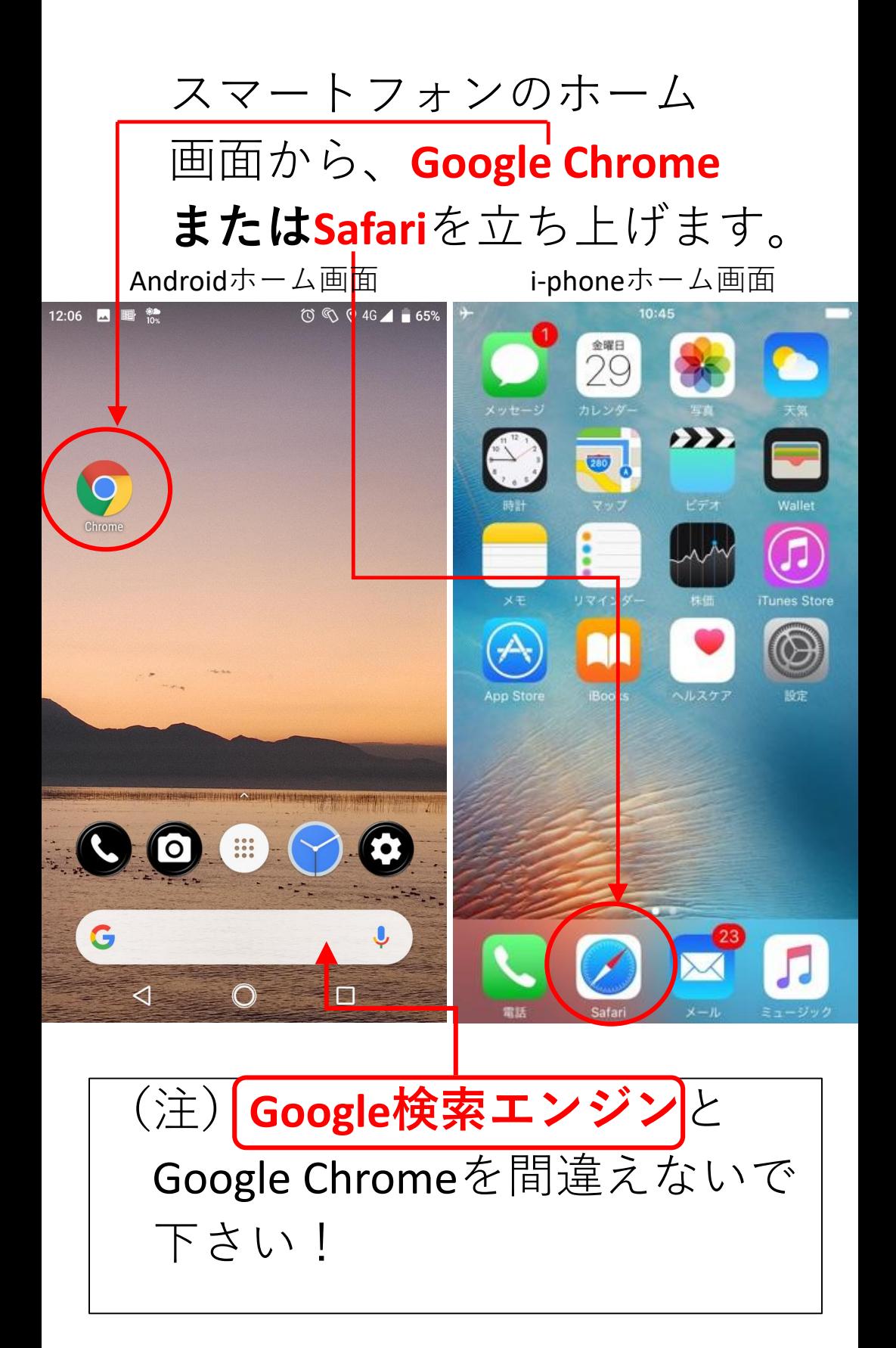

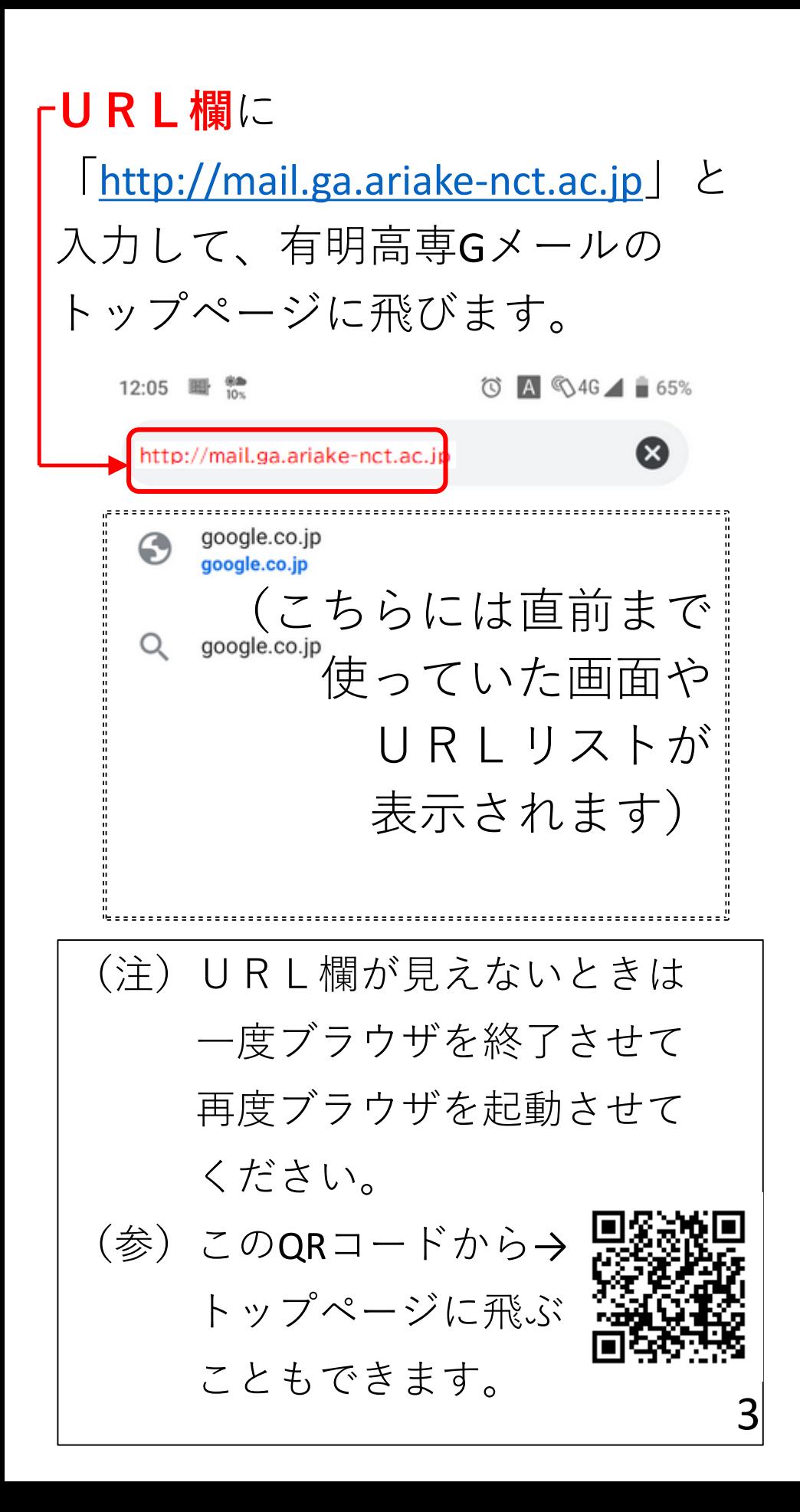

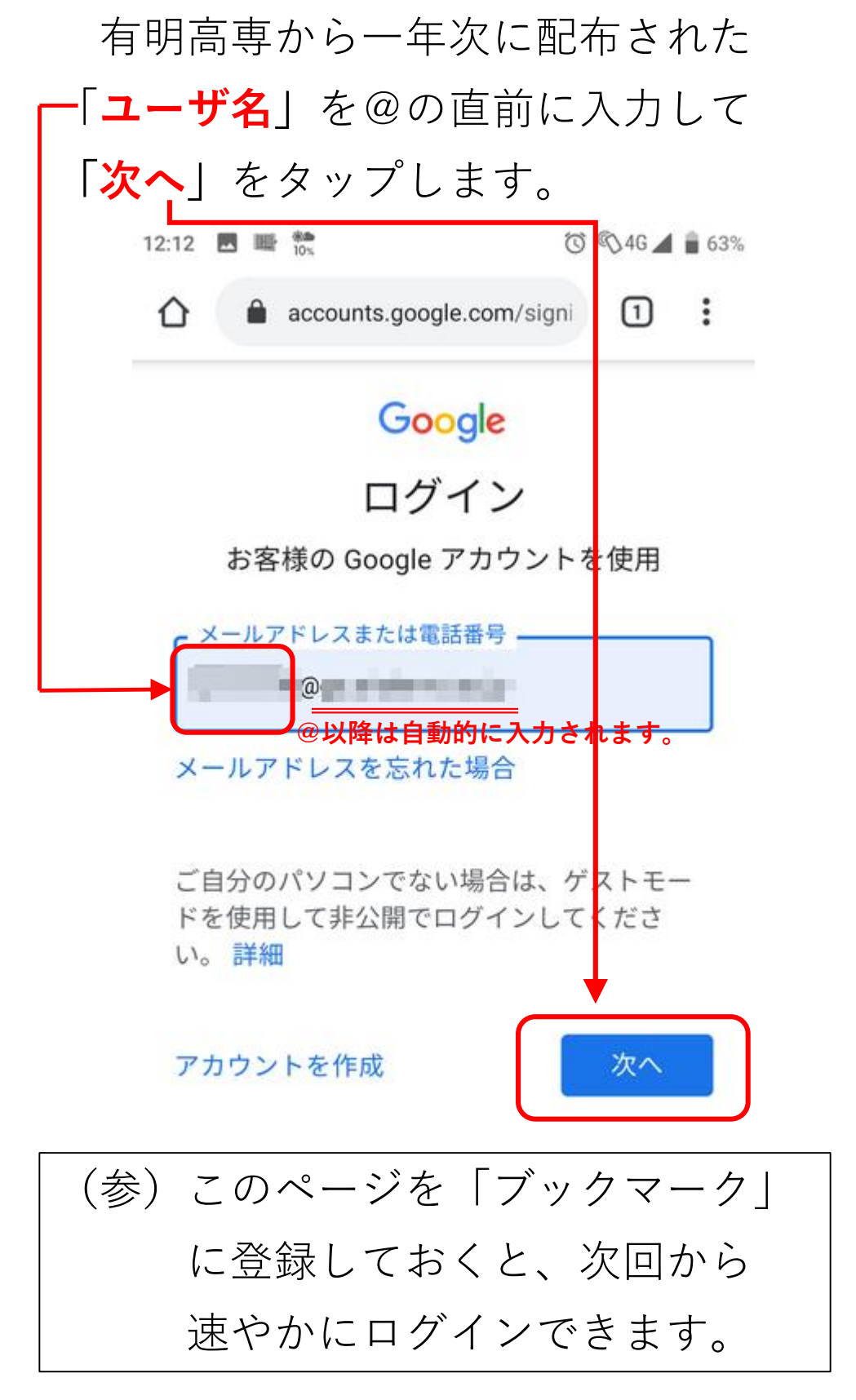

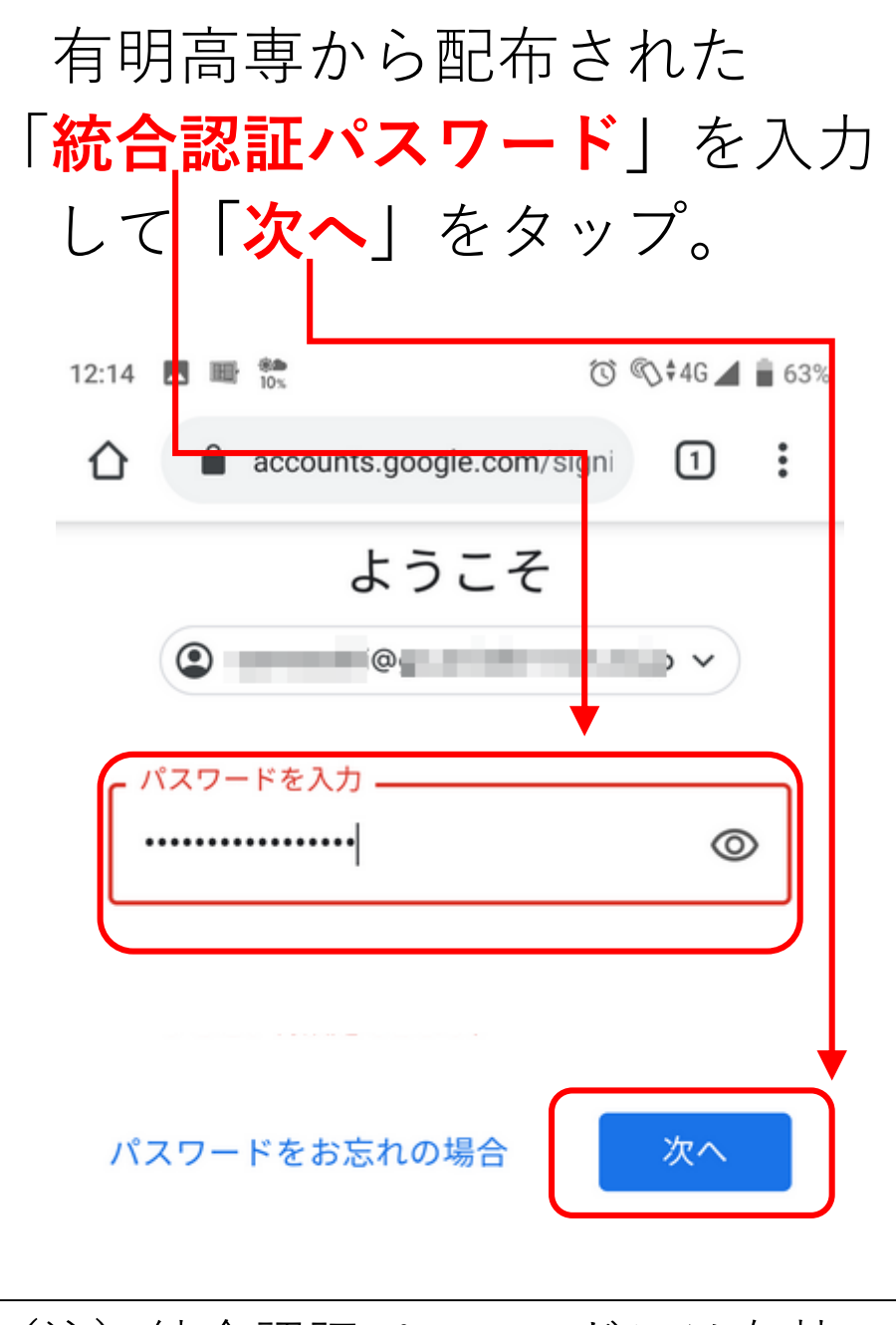

(注)統合認証パスワードには有効 期限があります。有効期限が近づく と、Gメールに連絡が来ますので 日ごろからGメールを確認する 習慣を身につけましょう 5

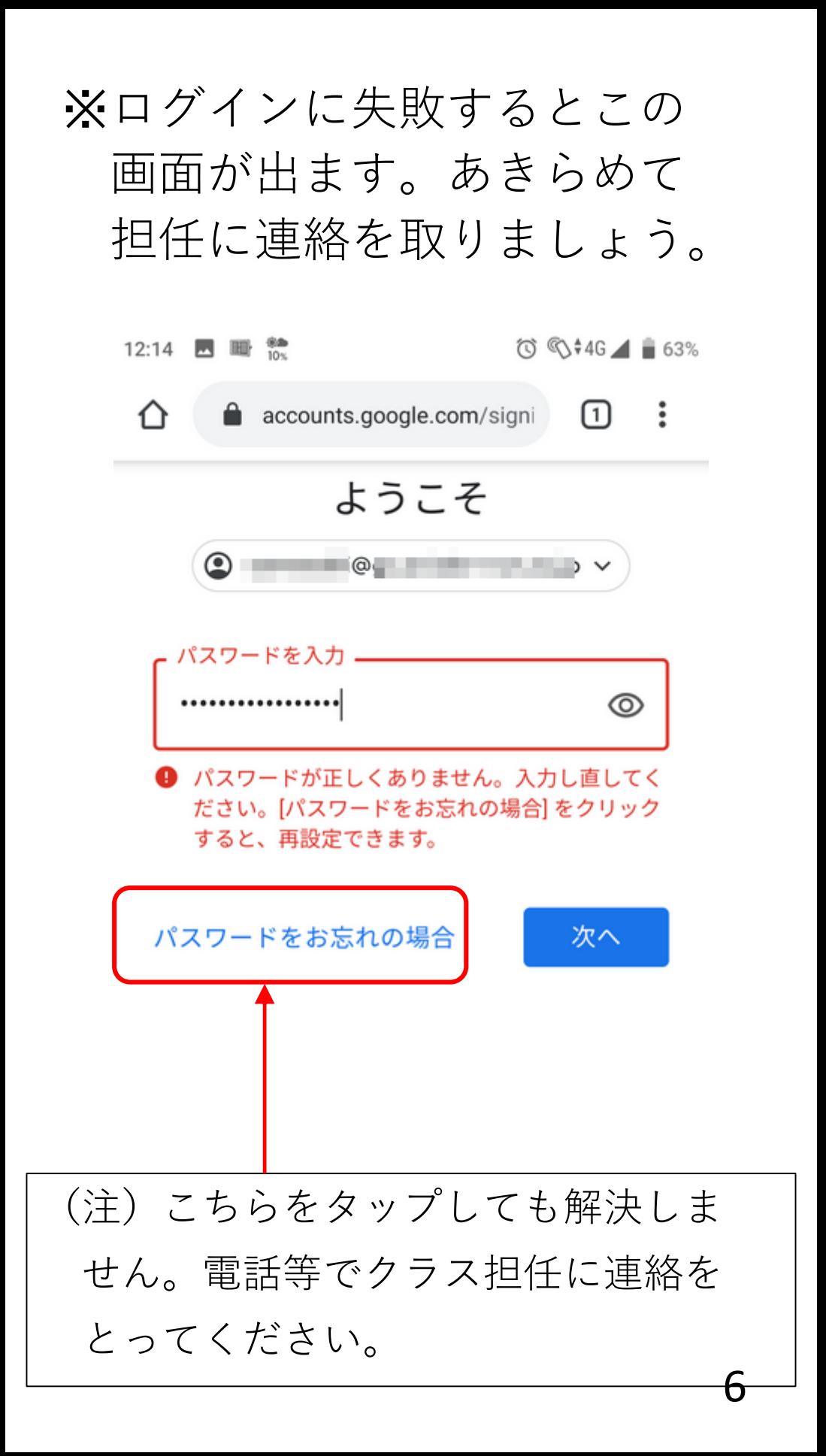

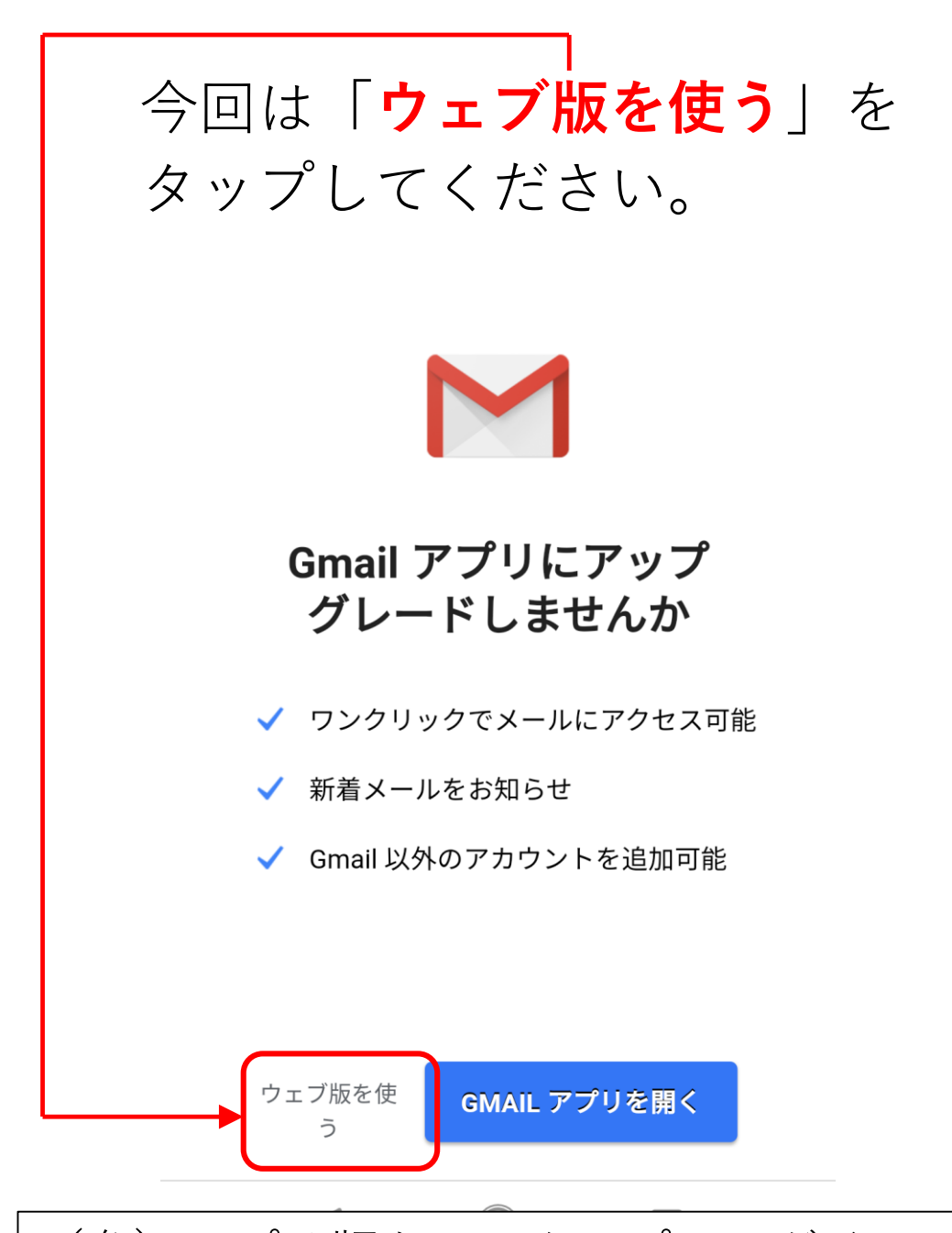

(参)アプリ版もワンタップでログイン できて便利です。WEB版に慣れてから、 お試しください。Androidはプリイン ストール済み、i-phoneはAppStoreから ダウンロードできます。

Gmailのメイン画面がこの受信トレイ です。高専からの連絡もここに届きま すので、タイトルが太文字の未読メー ルは必ず確認しましょう。

 $\bullet \equiv C$ **一 受信トレイ** 102 Q 検索 . . . 昨日 【重要】奨学金の募集情報について  $52$ 学生の皆さんへ各種奨学金の募集情報について. **Contractor** . . . 金曜日 【重要・連絡】始業日程等の再変更について 52 学生のみなさんへ 緊急事態宣言を受けて、始業. 737-1824 P .... **CONTRACTOR** CARD IN 届いたメールを読むには「**メールタイトル**」を タップ→p.9へ 新規メールを書くには「**鉛筆**」をタップ→p.10へ 送信済みメール・下書きメール・ゴミ箱は こちらの「**メニューバー**」から。 8

⑩ 受信メール画面です。それぞれの

ボタンの意味を確認しましょう。

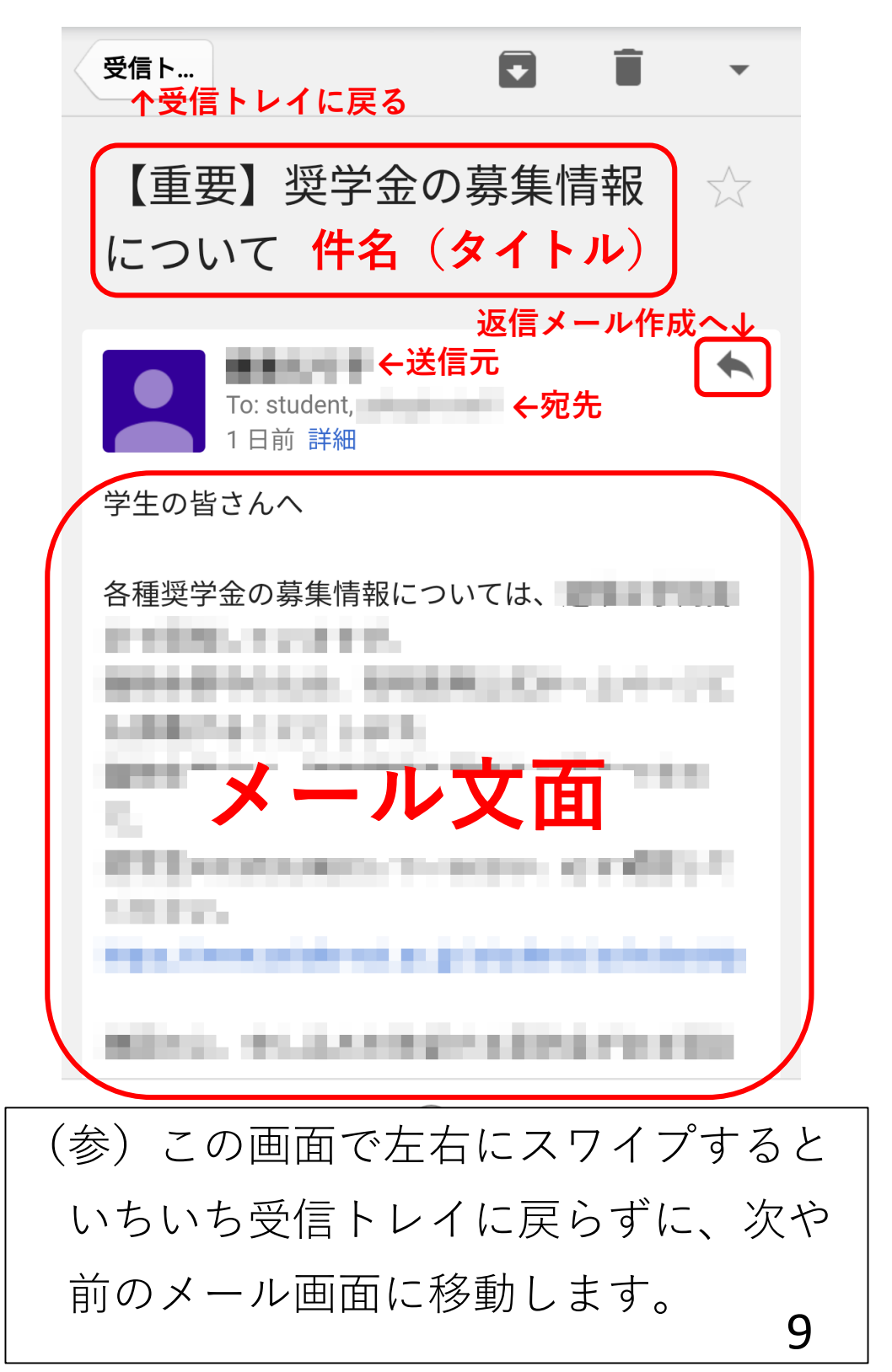

⑪新規メール画面です。

ボタンの意味を確認しましょう。

**←受信トレイに戻る 送信ボタン→ To: | 宛先アドレス入力欄 宛先追加ボタン↑** Cc/Bcc **添付ファイル選択ボタン↓** 件名(タイトル)入力欄  $\displaystyle\bigoplus$ **メール文面 入力欄** (参)各入力欄は、タップするとキー ボードが立ち上がって記入できます。 (注)送信ボタンを押す前に、文面が 適切か、件名に自分の学年・クラスが 記入されているか、今一度確認して 送信しましょう。 10